## How set up and save pages

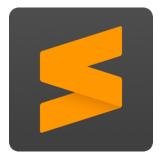

Step 1: In order to make a page open the Sublime Text program. The Sublime Text program is free and you can download it on your computer with this link <a href="https://www.sublimetext.com/">https://www.sublimetext.com/</a>.

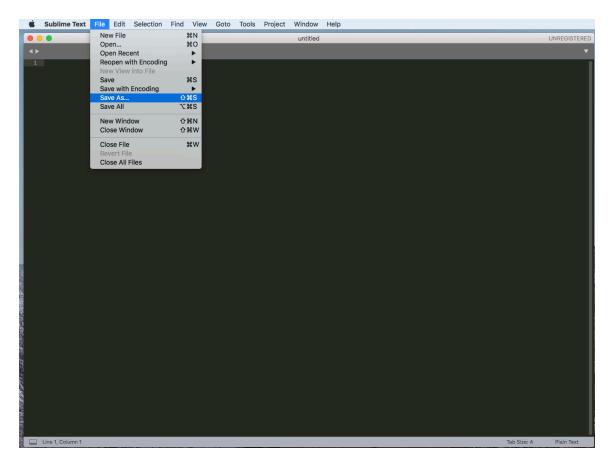

Step 2: When you open Sublime make sure to save the blank page before writing anything.

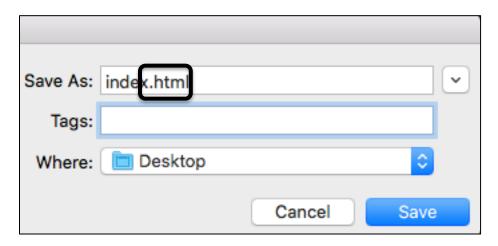

Step 3: When saving the page make sure to put .html after the name of the page.

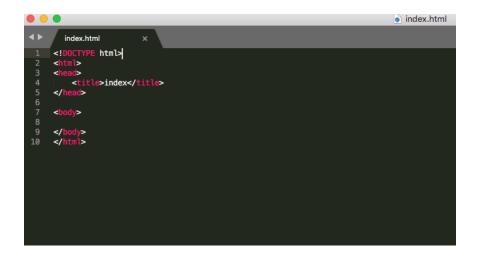

Step 4: After you save the page you can set up the page with the basic code shown above.

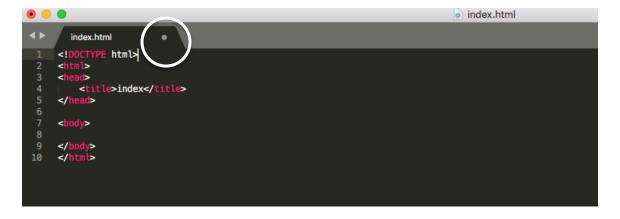

Step 5: Make sure to save your work every time you have a chance. The dot next to the page name indicates the page has not been saved.

# The difference between page on desktop and on the Internet

#### Internet:

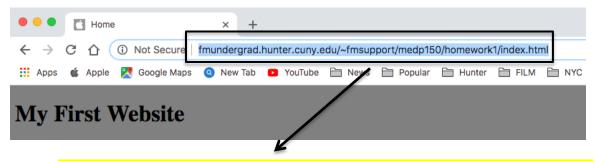

- http://fmundergrad.hunter.cuny.edu/~fmsupport/medp150/homework1/index.html
- > This is how your link should look when on the server/Internet. The beginning will be different if you are a graduate or undergraduate student.
- After you put your username you have to put the names of the folders and then the html page you want to open. For example if you look above after the username the medp150 folder is next and then the homework1 folder, lastly is the name of the html page, which is index.html.
- When you submit work, you should submit using this link. This is the right way to view it on the Internet and others can see you website on their computer this way.

#### **Undergraduates:**

http://fmundergrad.hunter.cuny.edu/~yourusername

#### **Graduates:**

http://ima.hunter.cuny.edu/~yourusername

### Desktop:

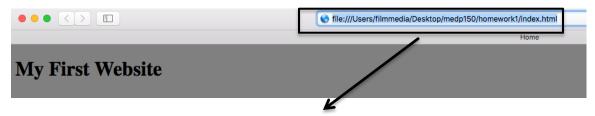

- file:///Users/filmmedia/Desktop/medp150/homework1/index.html
- ➤ This is how the website link looks on your local desktop.
- This is the **wrong** way to submit work because only you can see it.
- ➤ This does not show on the Internet because the files are only on your desktop.
- ➤ If you send this link to someone it will not work. Also, this means your website is not in the Internet for others to view it.

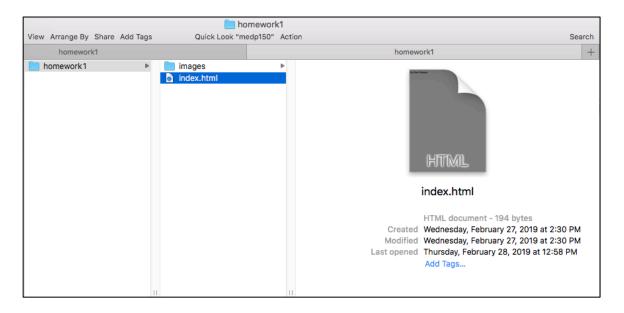

You can access your html pages local on your desktop by double clicking the file as shown above.